## 家长、学生查询考试成绩及德育表现的方法

## 一、 如何查看学生成绩

1.1. 访问学校官网网址为 [http://www.cnuschool.org](http://www.cnuschool.org/)

- 1.2.点击网站页面右侧导航栏最后一项【快速链接】
- 1.3.点击【快速链接】中的【龙创课改系统】

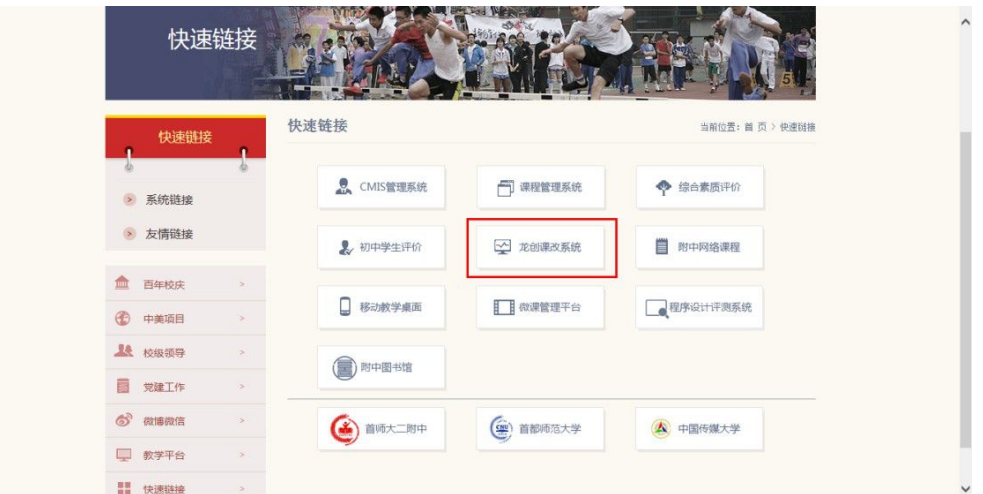

**1.4**.输入学生用户名和密码后点击登录,用户名为学生身份证号, 密码默认和用户名一致。(该登录方法适用所有学校的应用系统,如 有登录问题可电话咨询教务处孙老师 **68902745**)

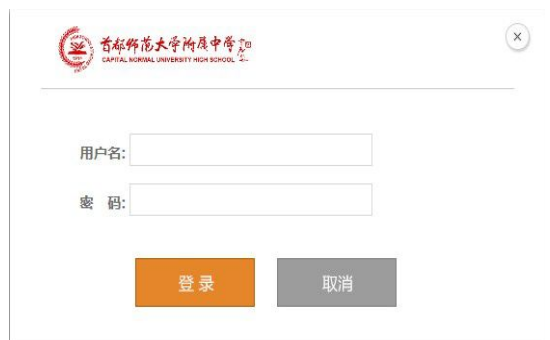

1.5.查看成绩

(1)进入课改系统后,依次点击【成绩管理】→【成绩查询】→【学生成 绩】,可以在下拉框列表中进行选择,查看学生某一次考试的考试成绩。

(2)点击【总成绩单】,可以查看学生所有学年学段各科考试成绩。

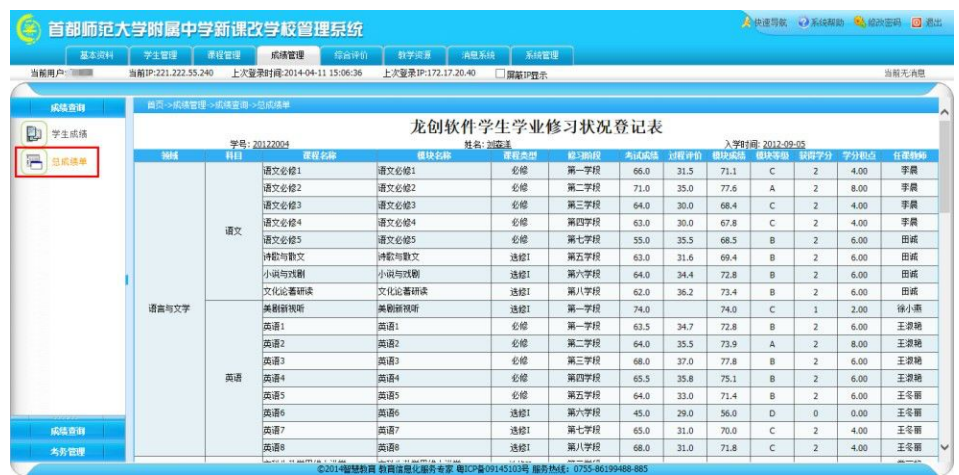

## 二、 查看教师每节课对学生表现的评价(过程性评价周报)

依次点击【综合评价】→【评价查询】→【过程性评价周报】可查询每周每 一节课的过程评价情况。

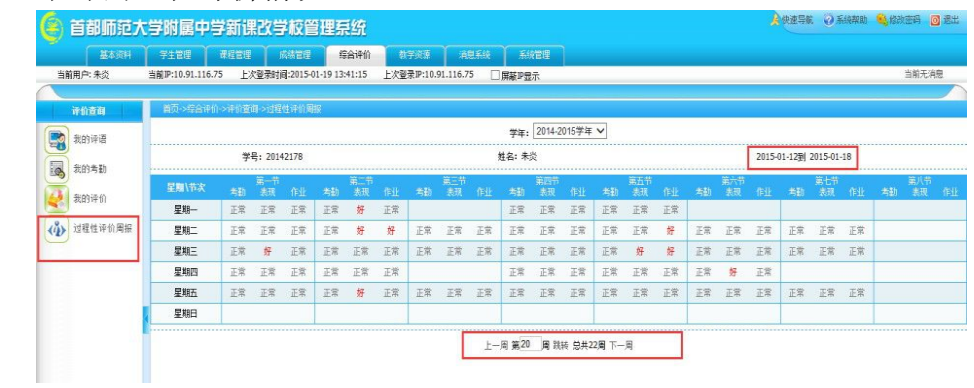

## 三、 如何查看学生在校表现(德育评价)

3.1 访问德育系统 通过学校官网的【快速链接】中的【成达课程德育系 统】登陆系统。

用户名为学生身份证号,密码默认和用户名一致。

- 3.2 进入系统后可查看学生的每周、每学期的被评价情况。
- 1)点击上方的评价类型,可以对不同的评价内容进行查看;

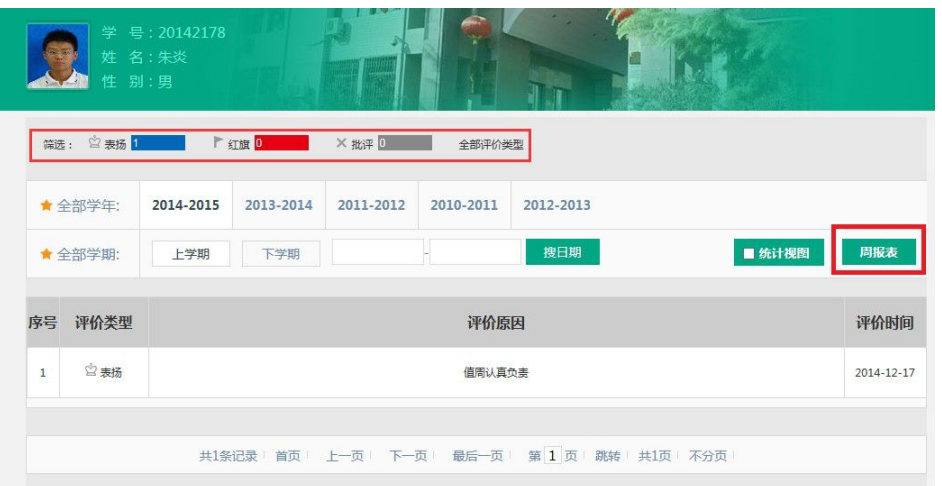

2)点击周报表,可以查看每周的德育表现情况,并可以查看评价的总数。

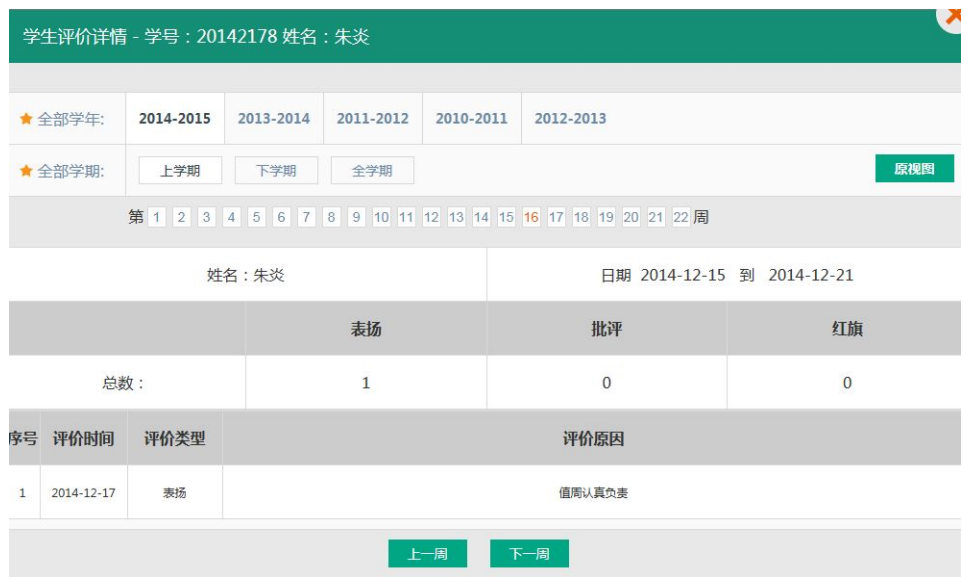

3)点击统计视图,可以查看每个学年的表扬、批评和红旗的个数。

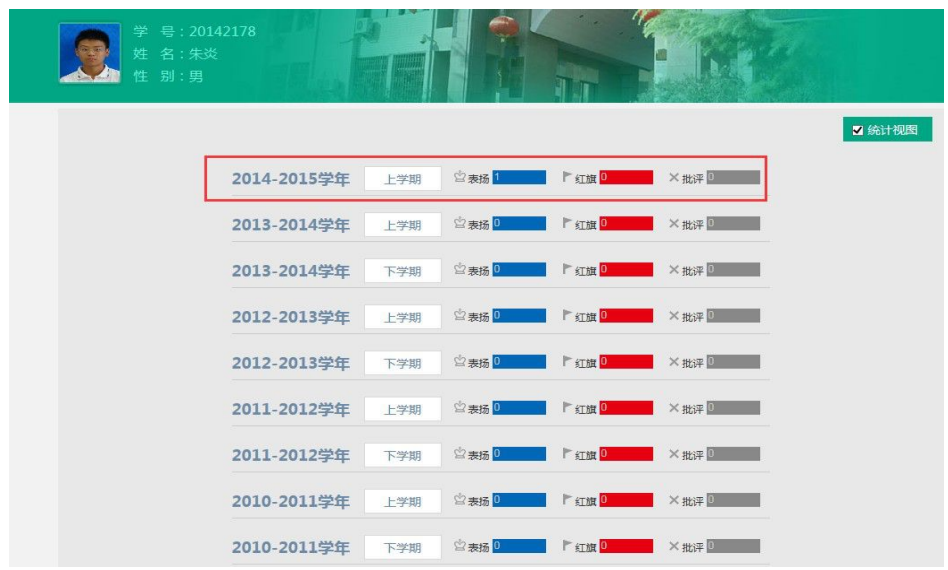